<span id="page-0-2"></span>容器组件

- [1.描述](#page-0-0)
- [2.使用容器制作表角](#page-0-1)
- 3. 使用容器保持组件位置关系
- [4.属性设置](#page-3-0)

<span id="page-0-0"></span>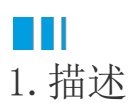

 $\ddot{\circ}$ 

容器是作为其他报表组件的容器来使用。容器控件不与具体的数据相关联,其主要作用是当相邻组件增长导致组件分开时保持组件之间的关系

本节用两个示例带您了解容器组件的用法。

## <span id="page-0-1"></span>**THE** 2.使用容器制作表角

使用容器组件来制作矩表的表角区域。

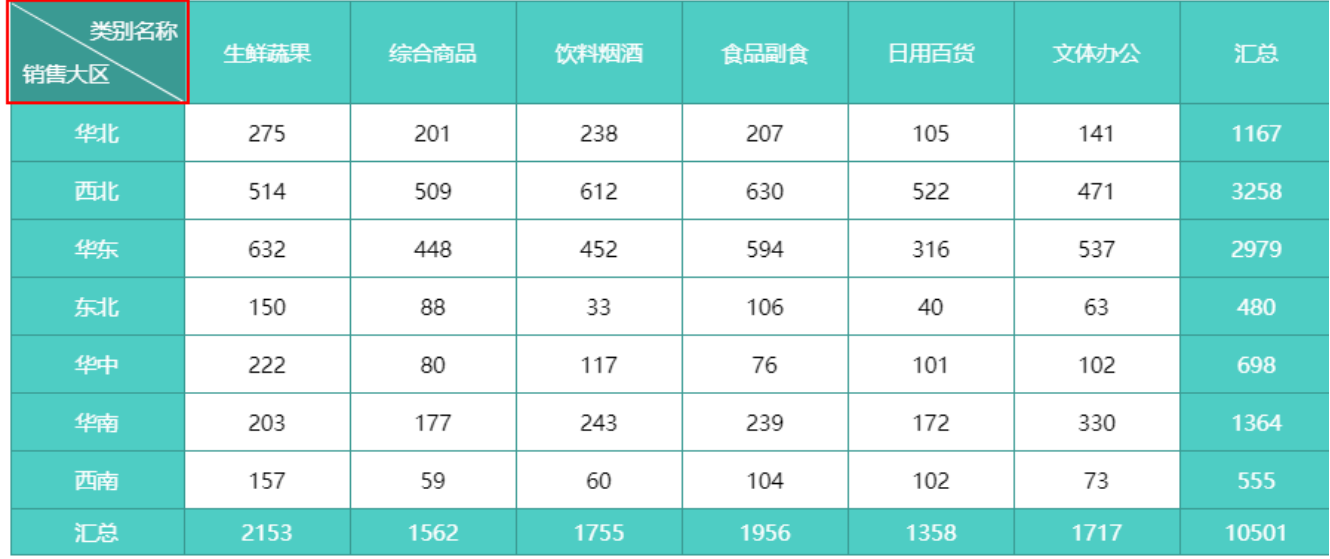

从图中可以看出,这种效果是在一个容器中添加了一个线条组件和两个文本框组件组合而成。

操作步骤

 $\blacksquare$ 在工具箱中,选中容器,将其拖拽到矩表的表角单元格中。

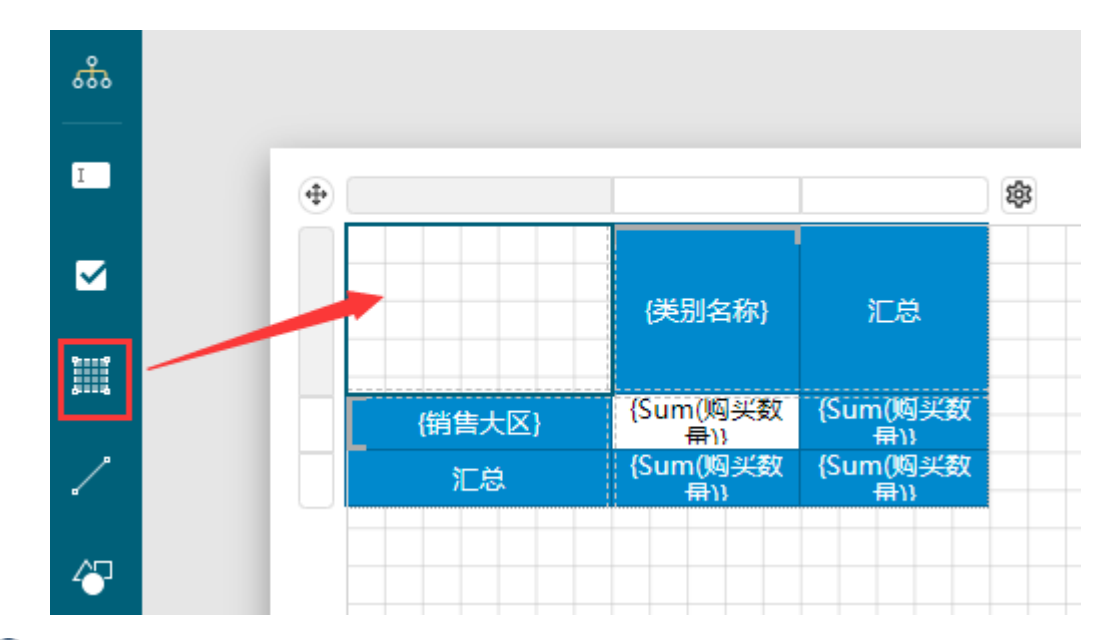

2

通过拖拽操作,在容器中添加两个文本框并设置文本框内的文本、字体和对齐方式。

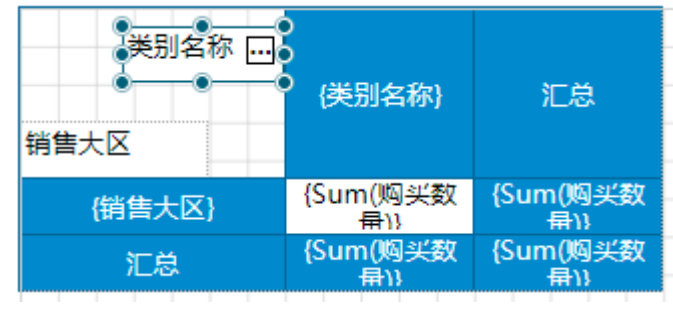

### 3

通过拖拽操操作,在容器内添加一个[线条组](https://help.grapecity.com.cn/pages/viewpage.action?pageId=50750077)件,并调整角度和线条颜色。

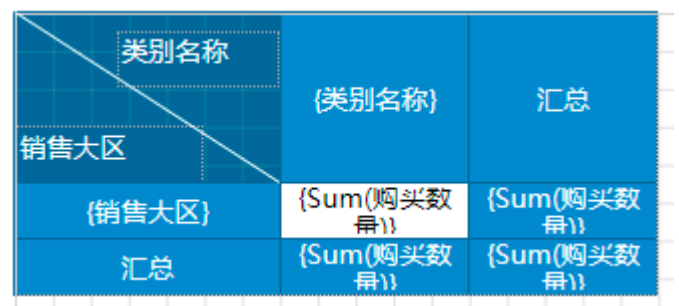

4

预览报表,如下图所示。

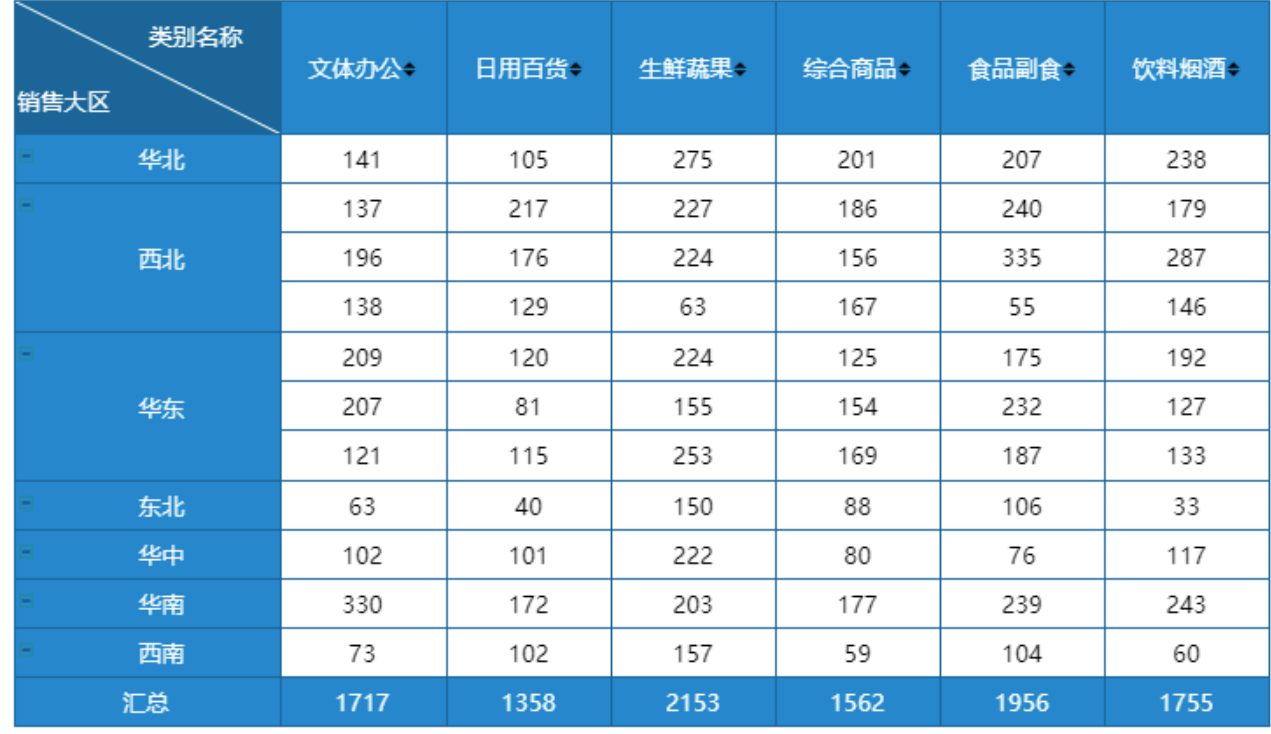

组件1

## <span id="page-2-0"></span>**TII** 3.使用容器保持组件位置关系

当相邻组件因其他报表元素的动态扩展而分开时,将这两个相邻组件放进一个容器,即可以保持设计时的位置关系。 如下图,设计状态下,组件1和组件2相距很近。

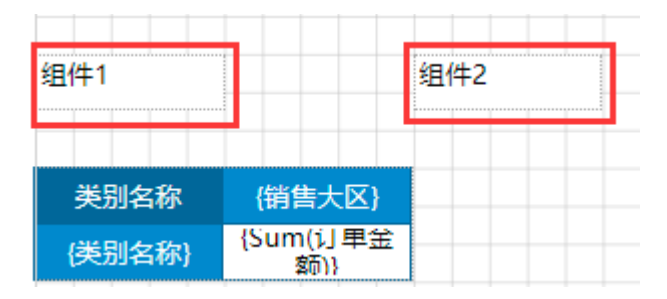

报表实际展示时,由于下面的矩表元素会随"销售大区"字段值动态扩展,使组件2的内容会被"后推"到离组件1很远的右边,如下图:

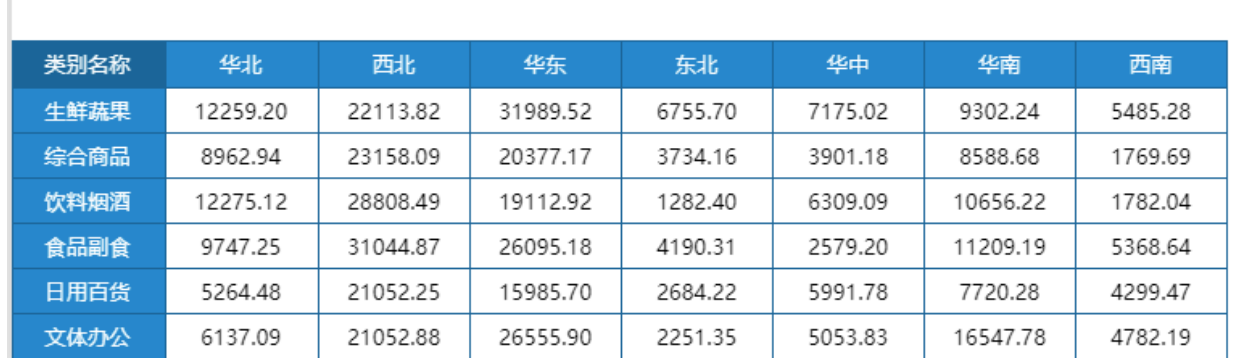

将组件1和组件2放在一个容器中,可以避免这个问题,如下图:

组件2

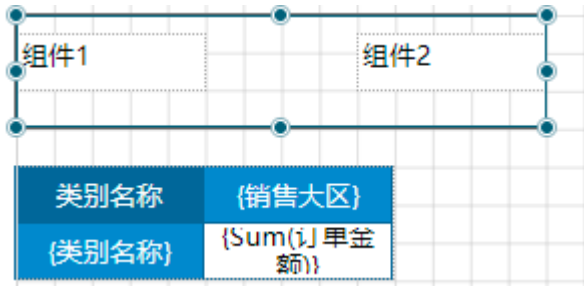

预览效果:

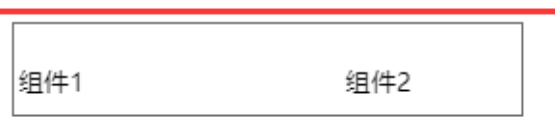

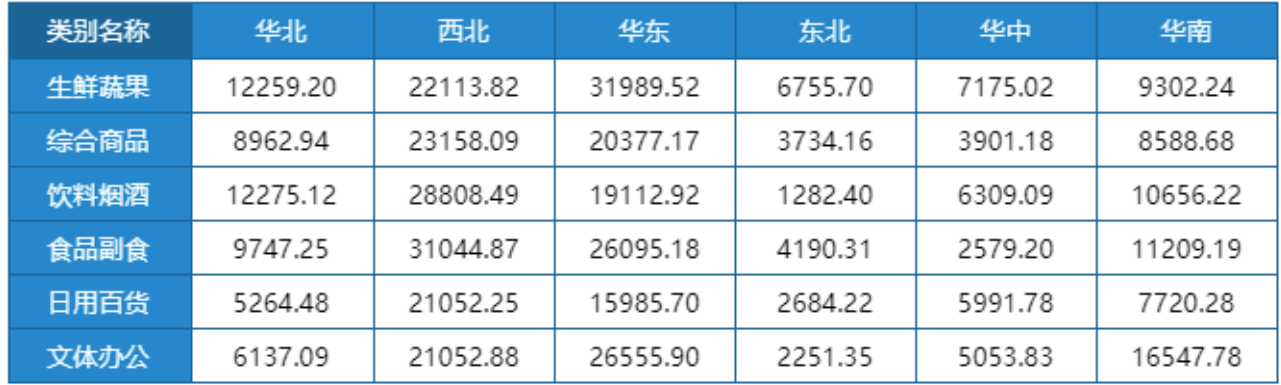

# <span id="page-3-0"></span>4.属性设置

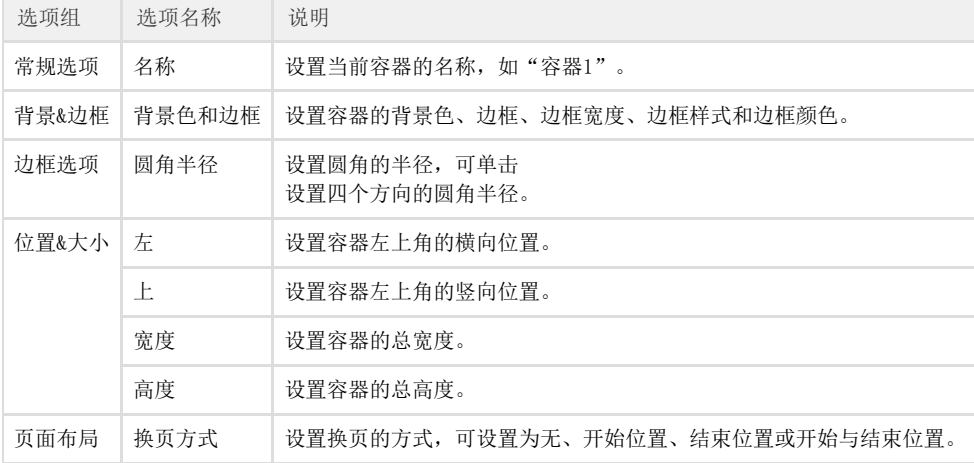

#### [回到顶部](#page-0-2)